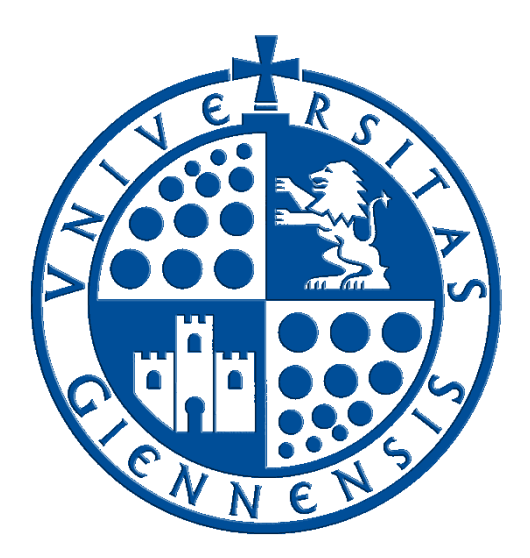

# Servicio de Informática

Vicerrectorado de Estrategia y Universidad Digital

## **Configuración de eduroam en Windows 10**

**Guía de Usuario**

**Edición:** 4.0 **Última Actualización** 19 de enero de 2024

## **Tabla de contenido**

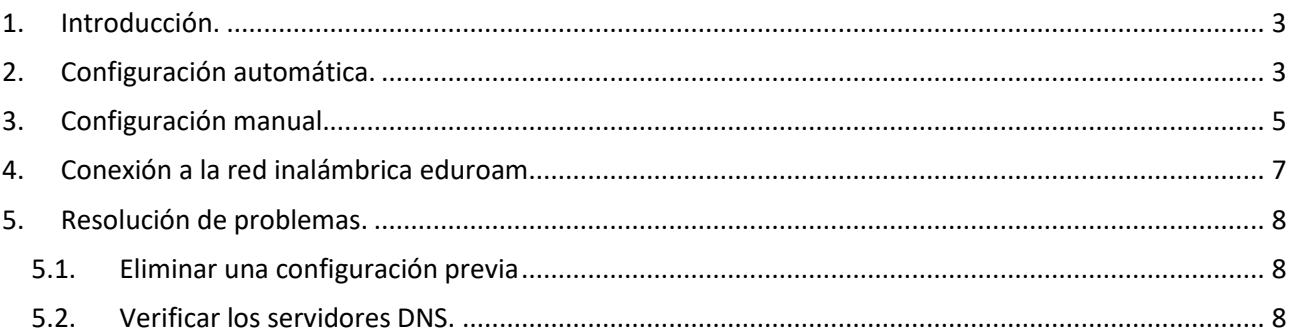

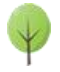

### <span id="page-2-0"></span>**1. Introducción.**

En esta guía se detallarán los parámetros de configuración para conectar un dispositivo con **sistema operativo Windows 10** a la red **eduroam**, proporcionada por la **Universidad de Jaén** y otras muchas instituciones adscritas al program[a eduroam.](https://www.eduroam.es/)

- **SOBRE LA CUENTA 'TIC':** Se trata de la cuenta de usuario de la **Universidad de Jaén** ([cuentaTICdelUsuario]@[+++.]ujaen.es). Es el identificador del que disponen los miembros de la *Comunidad Universitaria* para acceder a los servicios de **T**ecnologías de la **I**nformación y la **C**omunicación (**TIC**). Con ella se accede al *Correo Electrónico, Campus Virtual, Docencia Virtual, Red Inalámbrica, espacio en disco*,...etc.
- **SOBRE ESTA GUÍA:** Si debe realizar una configuración manual, siga esta documentación y almacene los credenciales de acceso. Sólo se realiza una vez, accediendo a **eduroam** de manera automática posteriormente cada vez que se encuentre en su área de cobertura. Para cualquier duda al respecto, puede dirigirse a la *Oficina de Atención al Usuario* de la **Universidad de Jaén**.
- **ANTES DE EMPEZAR**,
	- o Debe comprobar que la **fecha y la hora del equipo son correctas**. En otro caso podría no funcionar el procedimiento y la conexión a **eduroam**. Es importante tener el sistema actualizado para que disponga de **los últimos parches de seguridad**. Este requisito es responsabilidad del usuario.
	- o Es recomendable detener el software antivirus para este procedimiento. Incluso en algunos casos extremos, habría que desinstalar el software antivirus y volver a instalarlo después de configurar **eduroam**.

#### <span id="page-2-1"></span>**2. Configuración automática.**

 Se verifica que la conexión inalámbrica está habilitada. Para ello se hace clic en la **zona de indicadores** (esquina inferior derecha) y, a continuación, se comprueba que el botón Wi-Fi esté activado.

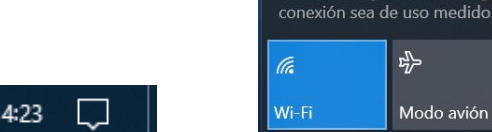

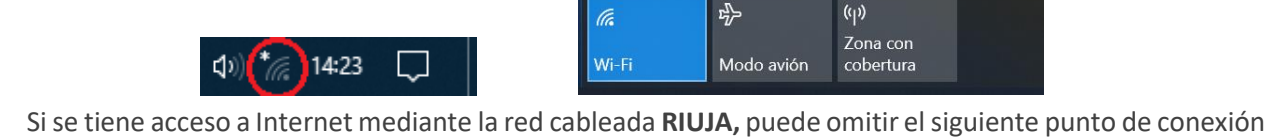

Configuración de red e Internet

Cambia los ajustes de configuración, como hacer que una

- a **WiFi-Config**, ya que sólo da acceso al portal [https://wifi.ujaen.es](https://wifi.ujaen.es/) de configuración de **eduroam**.
- Si no se dispone de otro método de conexión, es necesario acceder a **la red inalámbrica WiFi-Config** (con la contraseña "*universidad*") para su descarga. Hay que estar ubicado en una zona con cobertura para este procedimiento.
- Una vez conectado, se abre un navegador y se dirige a la página:

#### **[https://wifi.ujaen.es](https://wifi.ujaen.es/)**

 Se muestra el portal de auto-configuración **eduroamCAT**, que detectará el sistema operativo del dispositivo (en este caso será **Windows 10**). Aparecerá un botón que, al pulsarlo, iniciará el proceso de configuración.

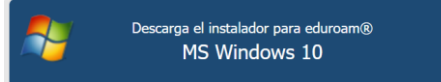

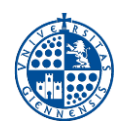

 A continuación, **se abre una nueva ventana** donde se pide permiso para guardar el script automatizado que configura **eduroam** en el equipo. Se pulsa sobre el botón **Guardar archivo**.

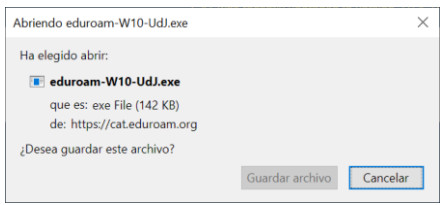

El script se ejecuta desde la zona de descargas del navegador.

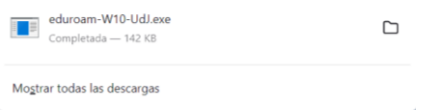

 **eduroamCAT** muestra diferentes ventanas que configuran el proceso. Se pulsan los botones por defecto (**Siguiente, Si, Aceptar y Finalizar**).

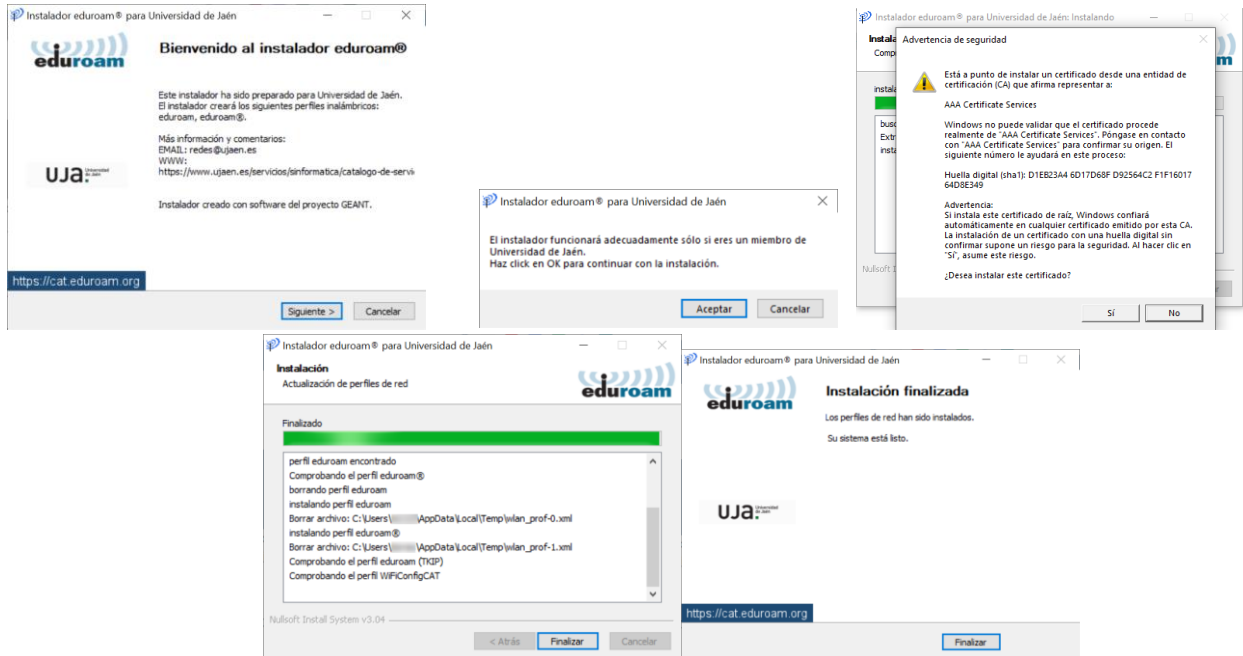

 Una vez que ha finalizado el proceso de instalación, se pulsa sobre el icono Wi-Fi en el área de notificaciones. Se selecciona la red **eduroam** y se pulsa el botón **Conectar**.

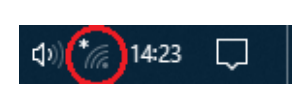

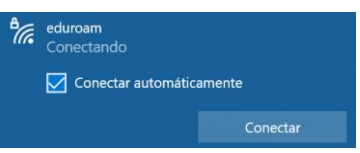

**Nota:** Si se marca la opción **Conectar automáticamente**, no se volverán a pedir las credenciales. Si el equipo es compartido, el Servicio de Informática NO RECOMIENDA que se queden almacenadas.

- El siguiente paso se rellena con el **correo electrónico de la Universidad de Jaén.** Se introduce la [Cuenta](https://www.ujaen.es/servicios/sinformatica/catalogo-de-servicios-tic/identidad-corporativa-cuenta-tic)  [TIC](https://www.ujaen.es/servicios/sinformatica/catalogo-de-servicios-tic/identidad-corporativa-cuenta-tic) de cada usuario de la siguiente manera.
	- o **Para PDI y PAS**: [CuentaTIC]@ujaen.es
	- o **Para estudiantes**: [CuentaTIC]@**red**.ujaen.es
	- o **Para invitados:** [usuario]@**wifi**.ujaen.es
	- o **Para profesorado de IES**: [CuentaTIC]@**ies**.ujaen.es

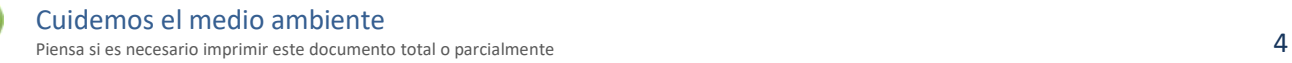

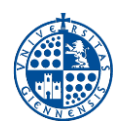

 Hay que prestar especial atención en **no dejar espacios al final** de éste y, a las **mayúsculas y minúsculas** de la contraseña ya que podrían causar un error de autenticación.

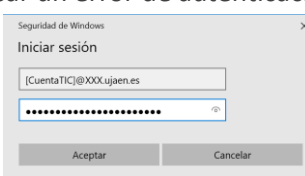

 Tras introducir la contraseña, el procedimiento **finaliza** y tras unos segundos, si no hay error en los datos, conectará a la red **eduroam**.

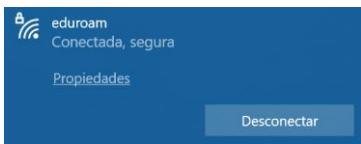

#### <span id="page-4-0"></span>**3. Configuración manual.**

Se verifica que la conexión inalámbrica está habilitada. Para ello se hace clic en la **zona de indicadores** (esquina inferior derecha) y, a continuación, se comprueba que el botón Wi-Fi esté activado.

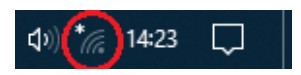

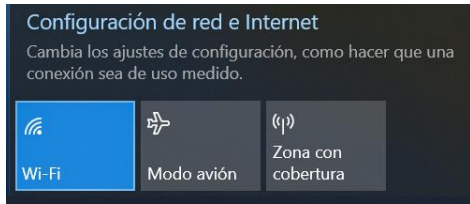

A continuación se detallan los pasos a seguir para realizar la correcta configuración para el acceso a la red **eduroam**:

- Desde el **Escritorio**, se hace clic con el **botón derecho** sobre el icono de conexión **(1)** y, a continuación, sobre la opción **Abrir Configuración de red e internet (2)**. En la siguiente ventana, selecciona **WiFi**, (a la izquierda) y a continuación, **Centro de Redes y Recursos compartidos** (a la derecha).
- En la ventana del **Centro de redes y recursos compartidos**, se pulsa sobre **Configurar una nueva conexión o red**.
- Seguidamente en **Conectarse manualmente a una red inalámbrica**.

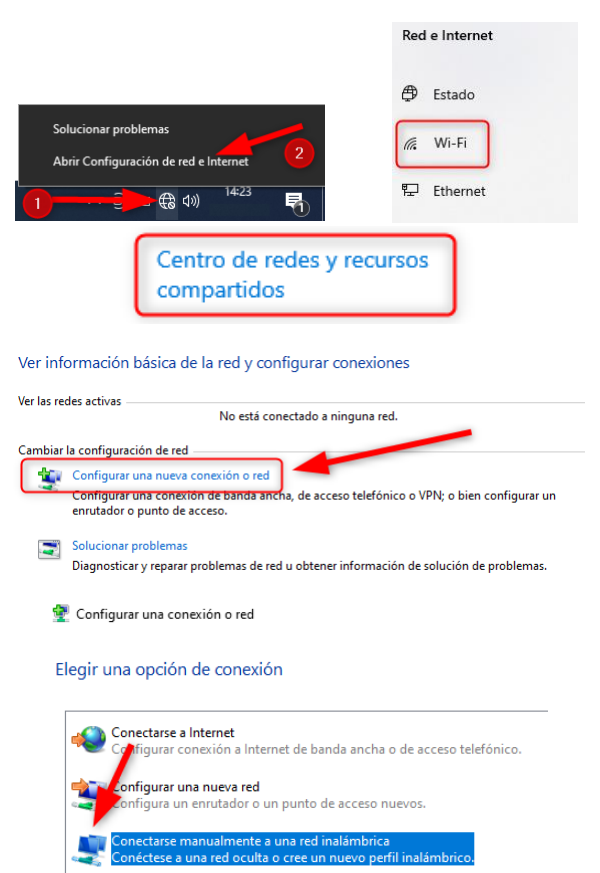

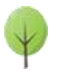

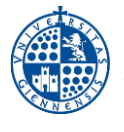

- La **información de red inalámbrica a agregar** es la siguiente.
	- o Nombre de la red: **eduroam (3)**.
	- o Tipo de seguridad: **WPA2-Enterprise (4)**.
	- o Tipo de cifrado: **AES** (por defecto).
	- o Se activa la casilla **Iniciar esta conexión automáticamente**. **(5)**
- Tras tras pulsar el botón **Siguiente**, se vuelve a hacer clic en la opción de **Cambiar la configuración de conexión** que muestra la ventana **Propiedades de la red inalámbrica**. **Nota Importante:** Si se diese el caso que al hacer clic en **Siguiente** no apareciese la opción indicada, se consulta la sección [Resolución de](#page-7-3)  [problemas](#page-7-3) mas adelante, antes de continuar.
- En la ventana de **Propiedades de red inalámbrica eduroam**, se selecciona la pestaña **Seguridad (6)**. Dentro de **Método de autenticación de red,** se escoge la opción **Microsoft EAP-TTLS (7)**. Después desde el botón **Configuración (8)** para acceder a las **Propiedades de TTLS.**
- **Nota Importante:** Si se activa la opción **Recordar mis credenciales para esta conexión cada vez que inicie sesión**, cuando se introducza la **cuenta TIC**, quedará almacenada en el equipo.
- En las **Propiedades de TTLS.**
	- o Se activa **Habilitar privacidad de identidad** y se escribe **anonymous@ujaen.es (10)**.
	- o El el cuadro **Conectar a estos servidores**, se escribe **radius.ujaen.es (11)**.
	- o En el cuadro de opciones **Entidadades de certificación raíz de confianza** se marca **AAACertificate Services (12)**.
	- o **NOTA**: Si no aparece la entidad certificadora (CA) **AAA Certificate Services**, debe de descargarse el certificado actual **[aquí](https://wifi.ujaen.es/WiFiUJA-Certificado.cer)**.
	- o En **Autenticación del cliente**, se selecciona **Contraseña no cifrada (PAP) (13)**.
- Finalmente se sale haciendo clic en **Aceptar**.

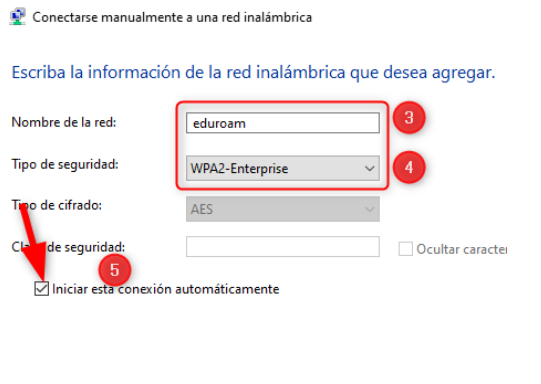

Conectarse manualmente a una red inalámbrica

eduroam se agregó correctamente

> Cambiar la configuración de conexión Abra las propiedades de la conexión para cambiar la configu

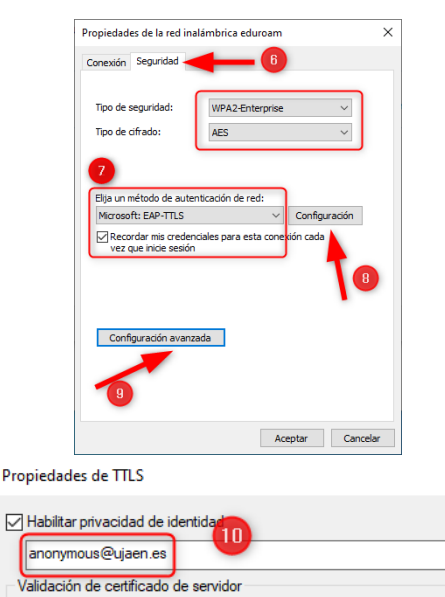

 $\checkmark$ 

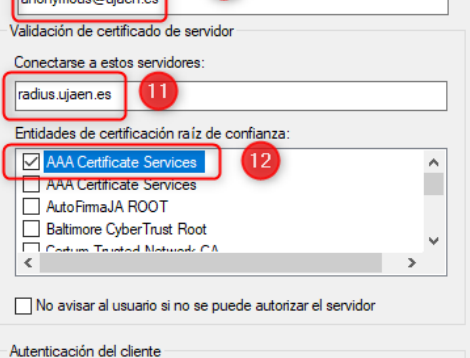

Seleccione un método que no sea EAP para la autenticación

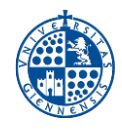

- A continuación es necesario introducir las credenciales de usuario para el acceso (**cuenta TIC**). Para ello, se pulsa el botón **Configuración avanzada (9)**.
- En la ventana **Configuración avanzada**, se selecciona la pestaña **Configuración de 802.1X**.
	- o Se marca la casilla **Especificar modo de autenticación**.
	- o En el menú desplegable, se escoge **Autenticación de usuarios (14)**.
	- o Se pulsa el botón **Guardar credenciales (15)**.
- Se rellena con el **correo electrónico de la Universidad de Jaén**, Se debe introducir la [Cuenta TIC](https://www.uja.es/servicios/sinformatica/catalogo-de-servicios/identidad-corporativa-cuenta-tic) de cada usuario de la siguiente manera.
	- o **Para PDI y PAS**: [CuentaTIC]@ujaen.es
	- o **Para estudiantes**: [CuentaTIC]@**red**.ujaen.es
	- o **Para invitados:** [usuario]@**wifi**.ujaen.es
	- o **Para profesorado de IES**: [CuentaTIC]@**ies**.ujaen.es

**Nota Importante:** Hay que prestar especial atención en **no dejar espacios al final** de éste y, a las **mayúsculas y minúsculas** de la contraseña ya que podrían causar un error de autenticación.

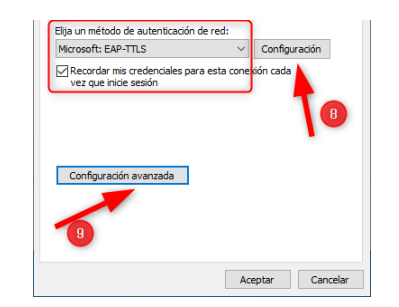

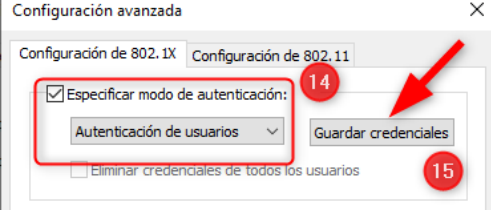

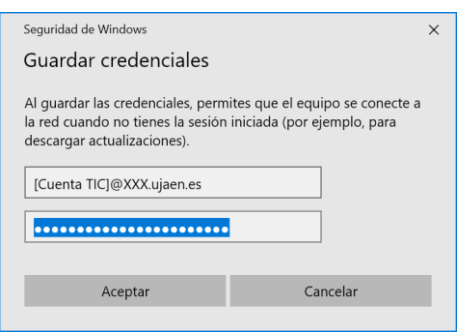

#### <span id="page-6-0"></span>**4. Conexión a la red inalámbrica eduroam.**

Una vez que estan configurados los parámetros, sólo falta realizar la conexión a la red **eduroam**. Para ello se seguirán los siguientes pasos:

 Desde el **Escritorio** de Windows,**se hace clic con el botón izquierdo** sobre el icono de acceso inalámbrico ubicado el área de notificación.

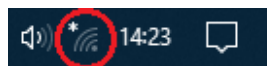

 Las redes inalámbricas disponibles aparecerán a la derecha. En este listado se selecciona **eduroam** y se pulsa el botón **Conectar**.

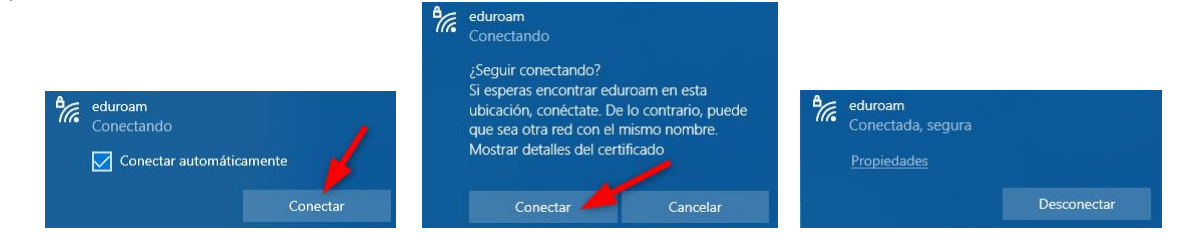

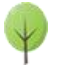

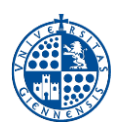

<span id="page-7-3"></span>**NOTA DE SEGURIDAD MUY IMPORTANTE:** Todas las operaciones realizadas con el acceso a **eduroam**, son responsabilidad del usuario. Por ello, se debe mantener en secreto la contraseña de acceso. **EN NINGÚN CASO, DESDE EL SERVICIO DE INFORMÁTICA, SE SOLICITARÁ AL USUARIO QUE SUMINISTRE SU CLAVE DE ACCESO POR NINGÚN MÉTODO** (*correo electrónico, teléfono, etc*.). Si se sospecha que la contraseña es conocida por terceros, se debe cambiar inmediatamente a traves de [UNIVERSIDAD VIRTUAL.](https://www.uja.es/intranet)

### <span id="page-7-0"></span>**5. Resolución de problemas.**

#### <span id="page-7-1"></span>**5.1. Eliminar una configuración previa**

Puede darse el caso de que, durante el proceso de configuración, tras introducir los parámetros de la red a la que se quiere conectar, aparezca una advertencia indicando que la red ya estaba configurada.

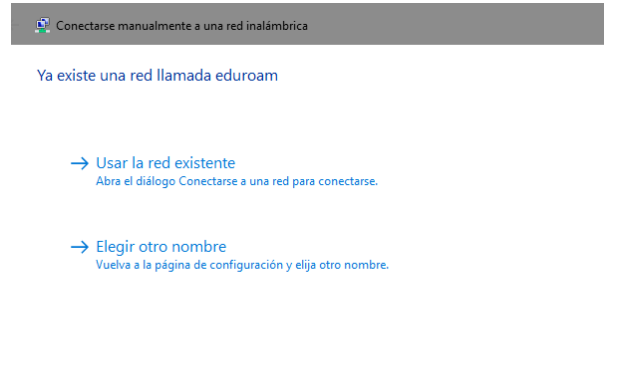

Se debe proceder de la siguiente manera:

- Se pulsa el botón **Cancelar**. Esta acción elimina la configuración realizada hasta ahora.
- Antes de comenzar de nuevo la configuración, hay que **olvidar** la anterior configuración de **eduroam** ya que se supone que no está correctamente definida.
- Para **olvidarla** se realizan los siguientes pasos:
- o Desde el **Escritorio** de Windows se hace **clic con el botón izquierdo** sobre el icono de acceso inalámbrico ubicado el área de notificación.
- o A continuación, se hace **clic con el botón derecho** sobre la red **eduroam** y se selecciona **Dejar de recordar**.

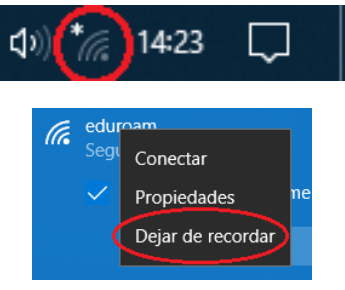

 $\bigcap$  Cancelar

o Se empieza de nuevo la configuración como se indica en el presente documento.

#### <span id="page-7-2"></span>**5.2. Verificar los servidores DNS.**

Para el interfaz de red inalámbrico (Wi-Fi), en ocasiones puede suceder que se haya manipulado la configuración de los servidores DNS empleados por el protocolo TCP/IP para la resolución de nombres.

Esto puede haberse producido intencionadamente por parte de el usuario para algún tipo de configuración especial, o puede haberse producido (en la mayoría de los casos), por algún malware o virus que los modifique.

Es posible **volver a configurarlo en automático**, que es el valor por defecto y el adecuado para conectar a **eduroam**. Sin embargo si la manipulación se ha realizado por parte de un malware o virus, si éste no se elimina, volverá a cambiarlos y no funcionará la conexión. En este caso es importante que revise el equipo con un antivirus actualizado.

Para comprobar si este es el problema del equipo y restaurar los servidores DNS asignado automáticamente, se siguen los siguientes pasos:

- Se hace **clic con el botón derecho** del ratón en el botón de inicio de Windows (parte inferior izquierda de la pantalla).
- Se selecciona la opción **Configuración**.
- Se elije la categoría **Red e Internet**.
- En la parte izquierda, se pulsa sobre la opción **Wi-Fi**.
- En la parte derecha, se escoge **Cambiar opciones del adaptador**.
- En la ventana que aparece, se buscar el **adaptador Wi-Fi** (o Wireless) y se pulsa con el botón derecho en él. Se selecciona el comando **Propiedades**.
- Se selecciona **Protocolo de Internet versión 4 (TCP/IPv4)** y, acontinuación, se pulsa el botón **Propiedades**.
- En las opciones que aparecen, hay que asegurarse que está seleccionado **Obtener la dirección del servidor DNS automáticamente**.
- Se pulsa Aceptar, para salir de la configuación y se cierra todas las ventanas hasta volver al Escritorio.

Ahora se puede realizar de nuevo el procedimiento de configuración de la red inalámbrica.

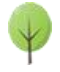